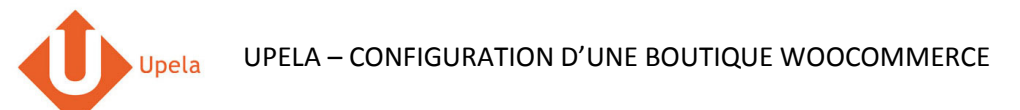

# **Contents**

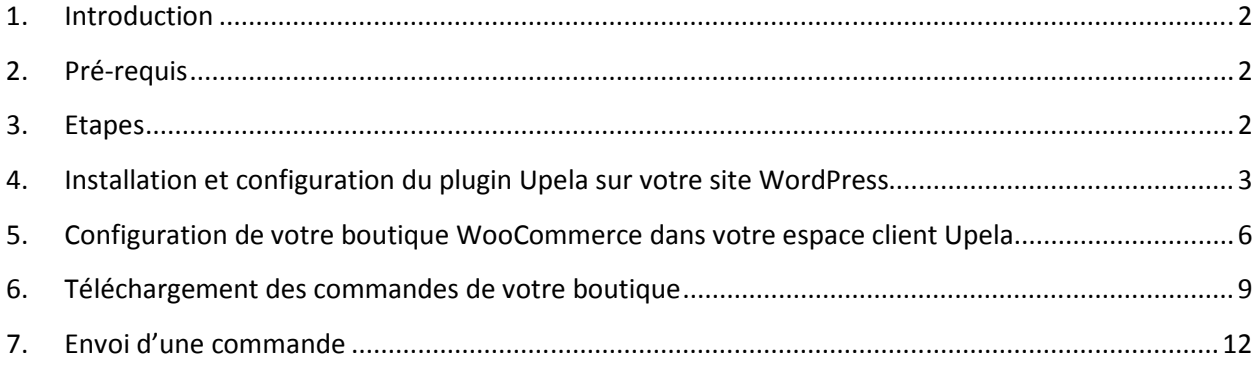

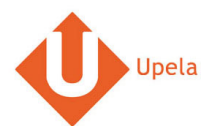

# **1. Introduction**

Sur votre compte Upela, vous pouvez configurer une boutique WooCommerce, afin de télécharger automatiquement les dernières commandes de votre boutique et expédier ces commandes depuis votre espace client Upela.

# **2. Pré-requis**

Pour intégrer une boutique WooCommerce à votre compte Upela, vous devez au préalable :

- 1. Ouvrir un compte Upela (https://www.upela.com/fr/mon-compte/connexion#register)
- 2. Contacter le service Client Upela pour activer le menu « Mes boutiques » dans votre espace client Upela (écrire à contact@upela.com)
- 3. Avoir installé WooCommerce (2.0++) sur WordPress (version 3.0.1 à 4.4.2)
- 4. Avoir configuré dans WooCommerce les frais de livraison.

## **3. Etapes**

L'intégration d'une boutique WooCommerce à votre compte Upela comporte deux étapes :

- L'installation et configuration du plugin Upela sur votre site WordPress (voir section 4)
- La configuration de votre boutique WooCommerce dans votre espace client Upela (voir section 5)

# **4. Installation et configuration du plugin Upela sur votre site WordPress**

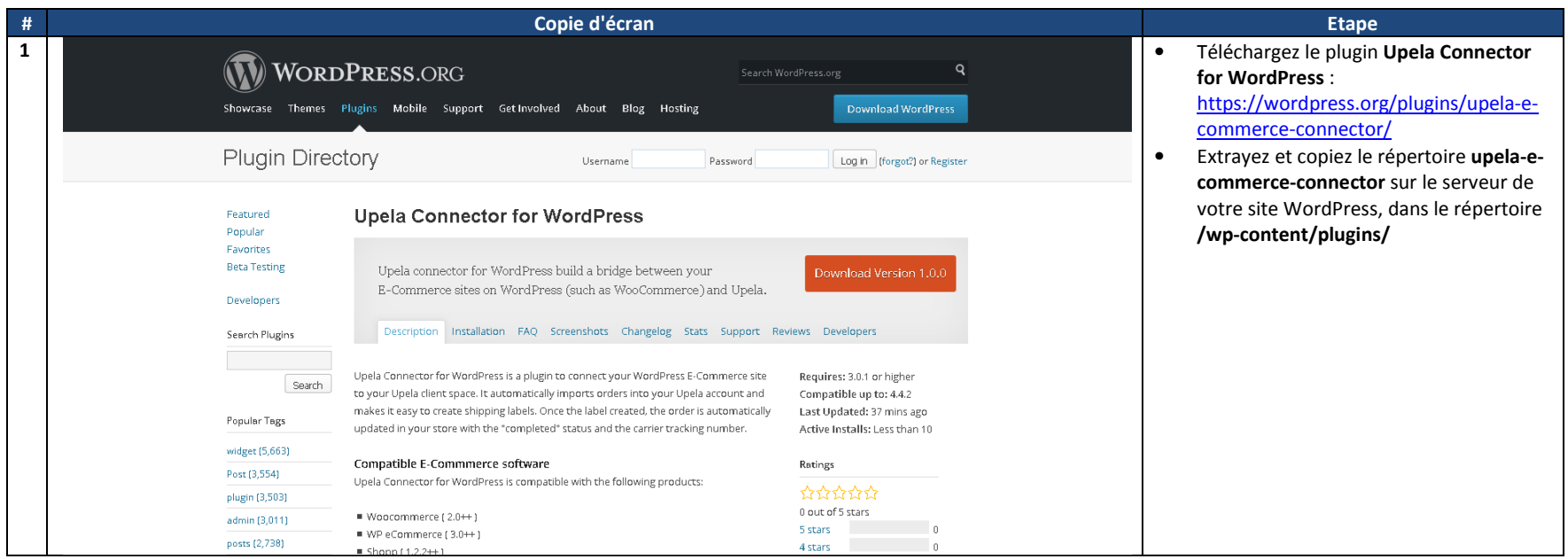

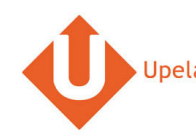

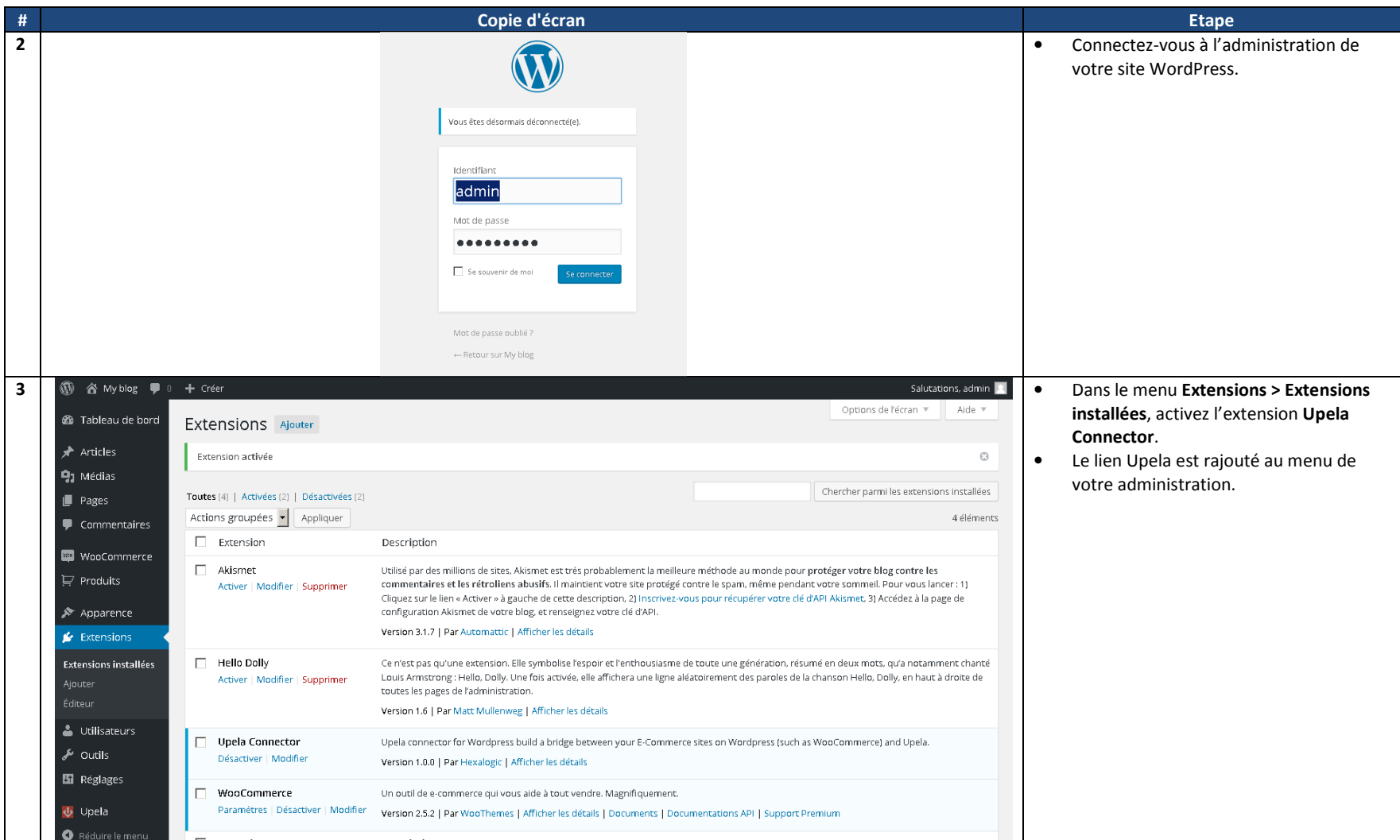

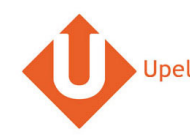

#### UPELA – CONFIGURATION D'UNE BOUTIQUE WOOCOMMERCE

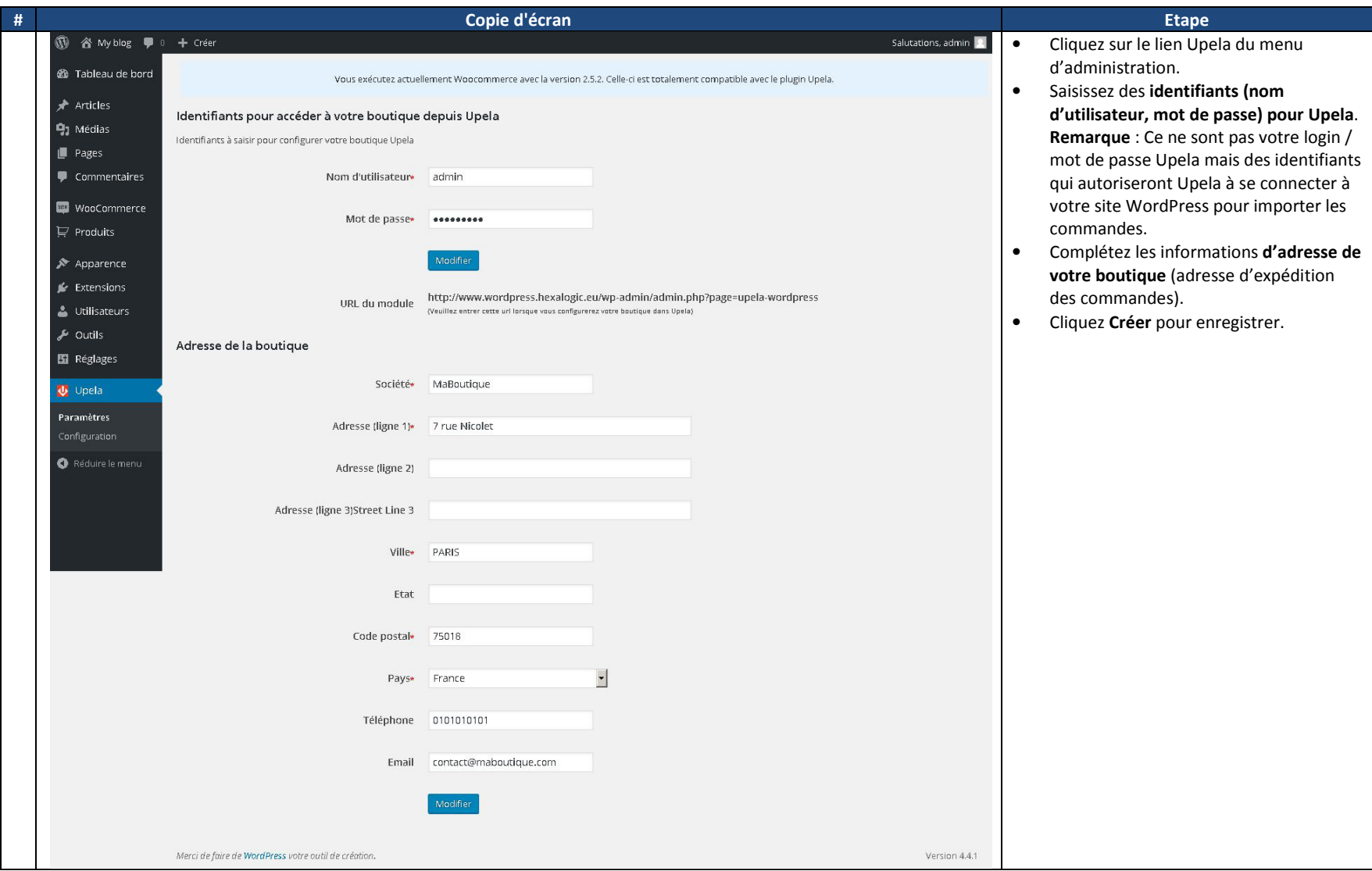

## **5. Configuration de votre boutique WooCommerce dans votre espace client Upela**

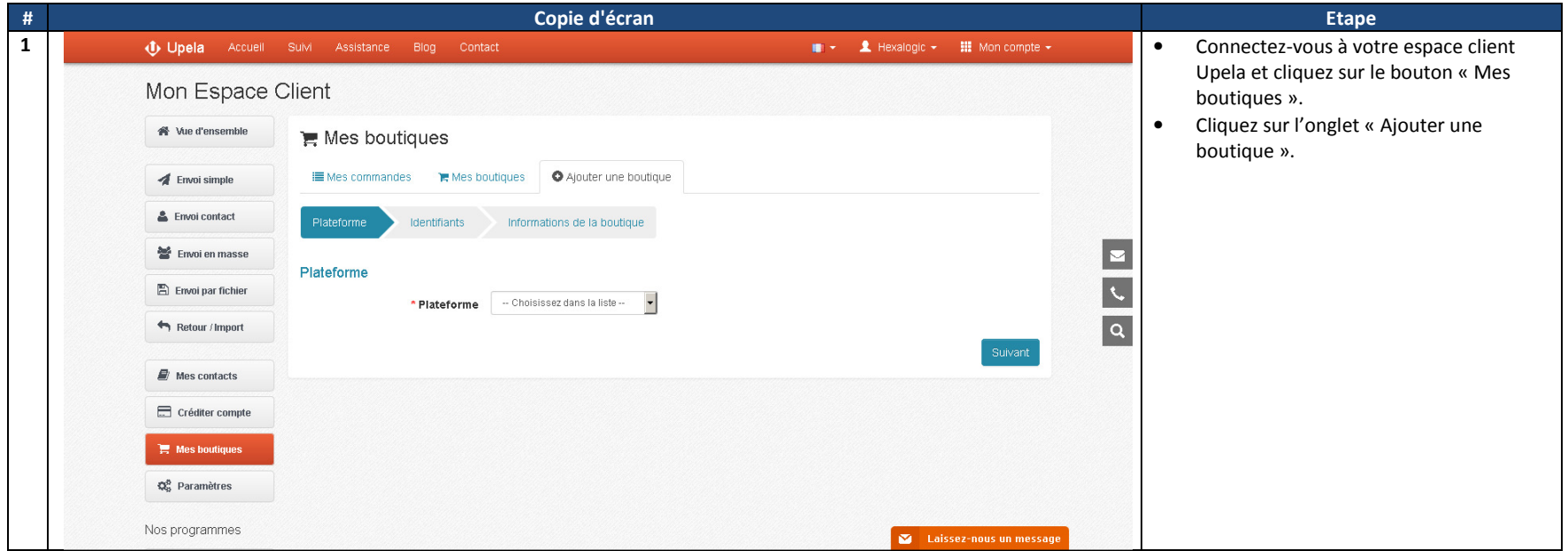

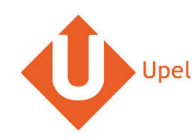

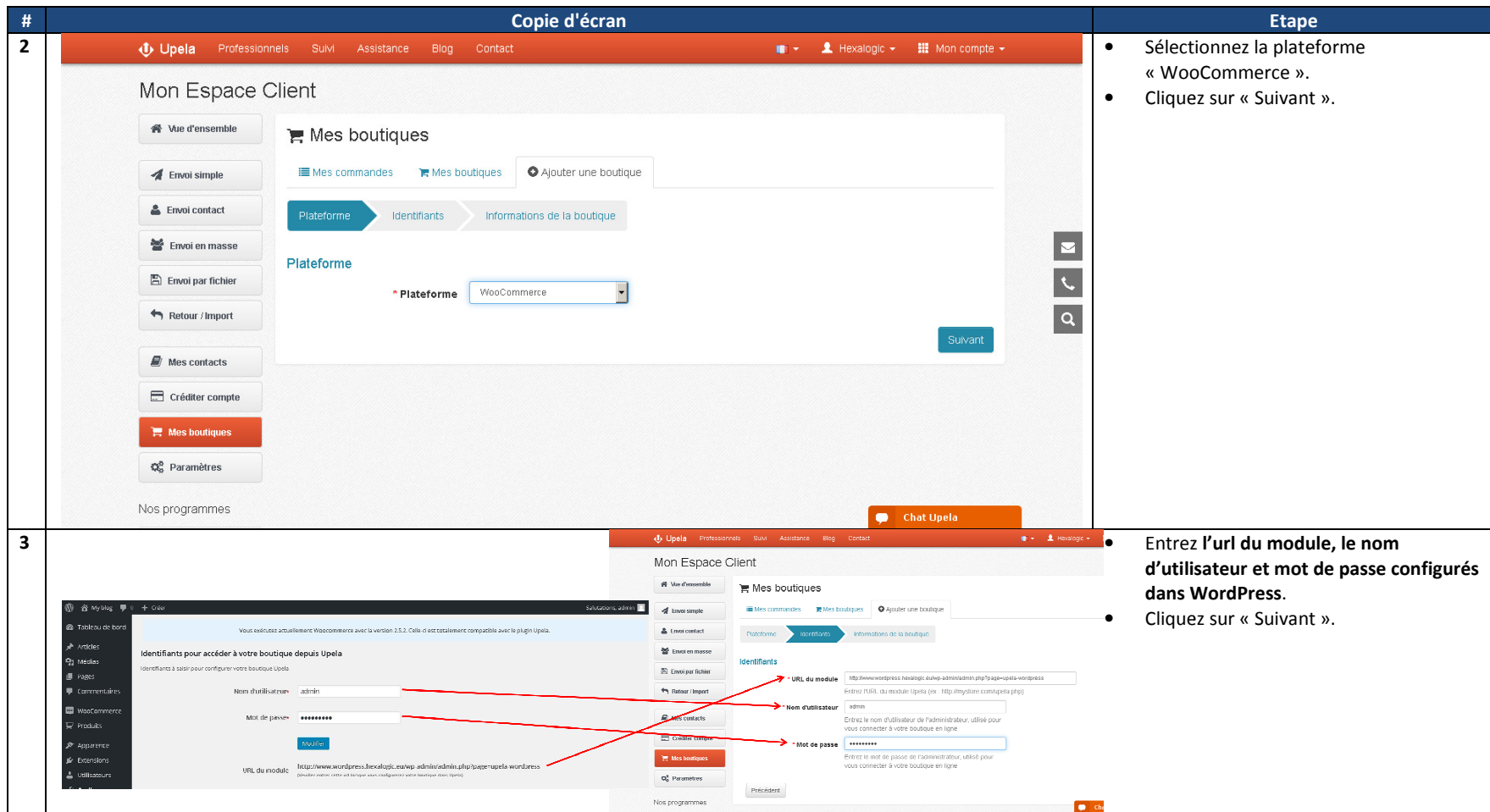

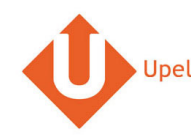

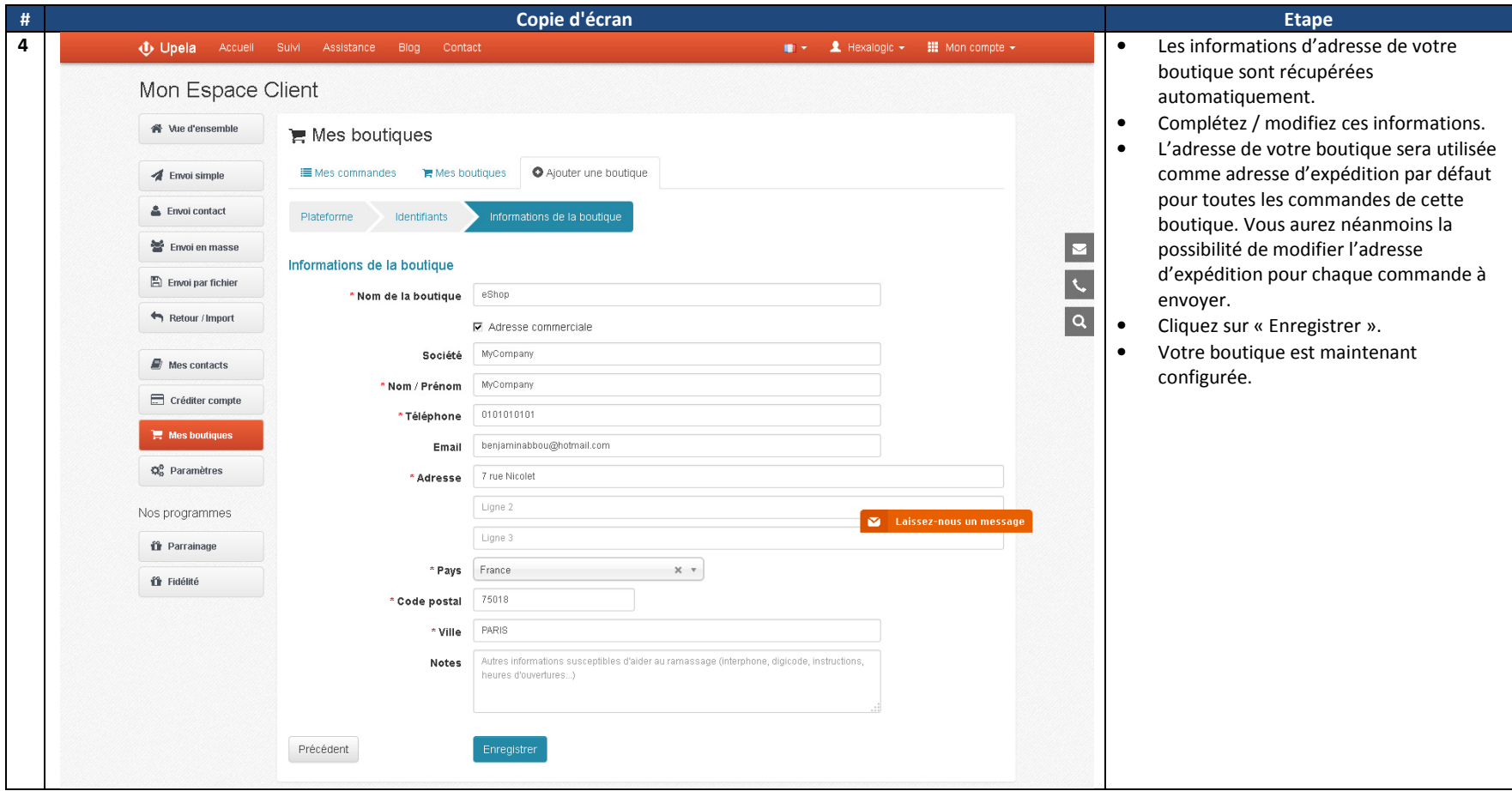

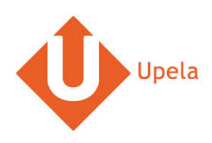

# **6. Téléchargement des commandes de votre boutique**

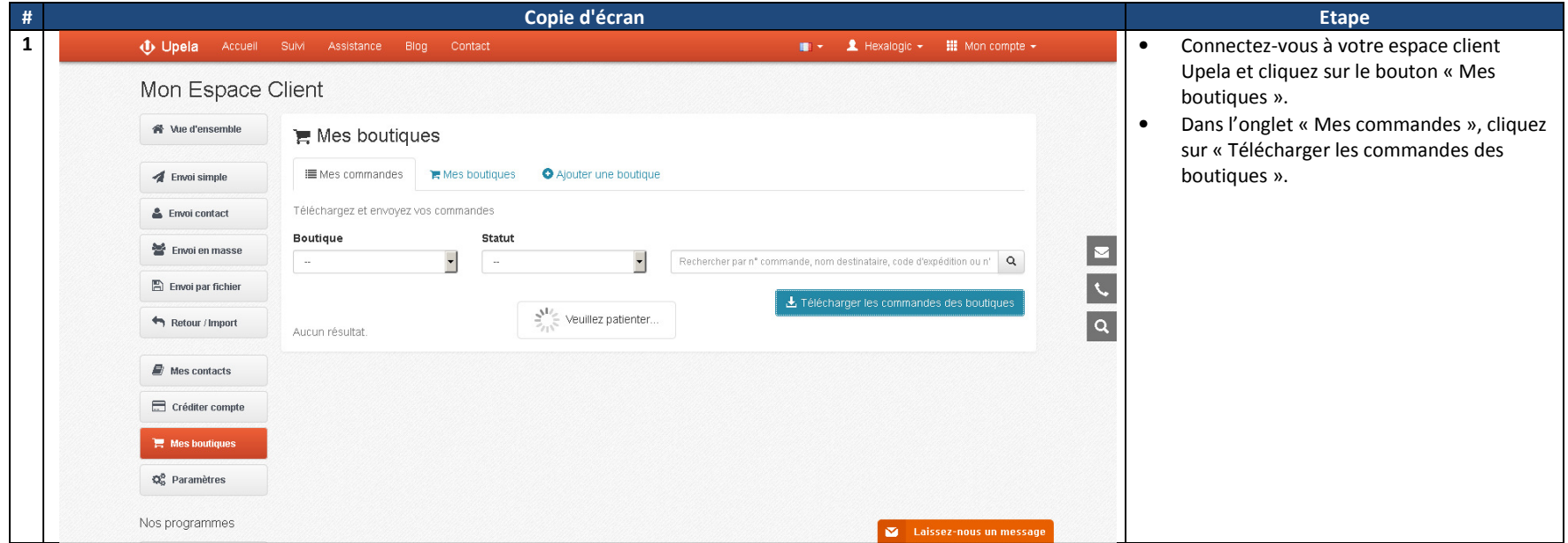

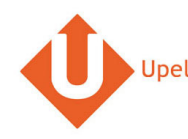

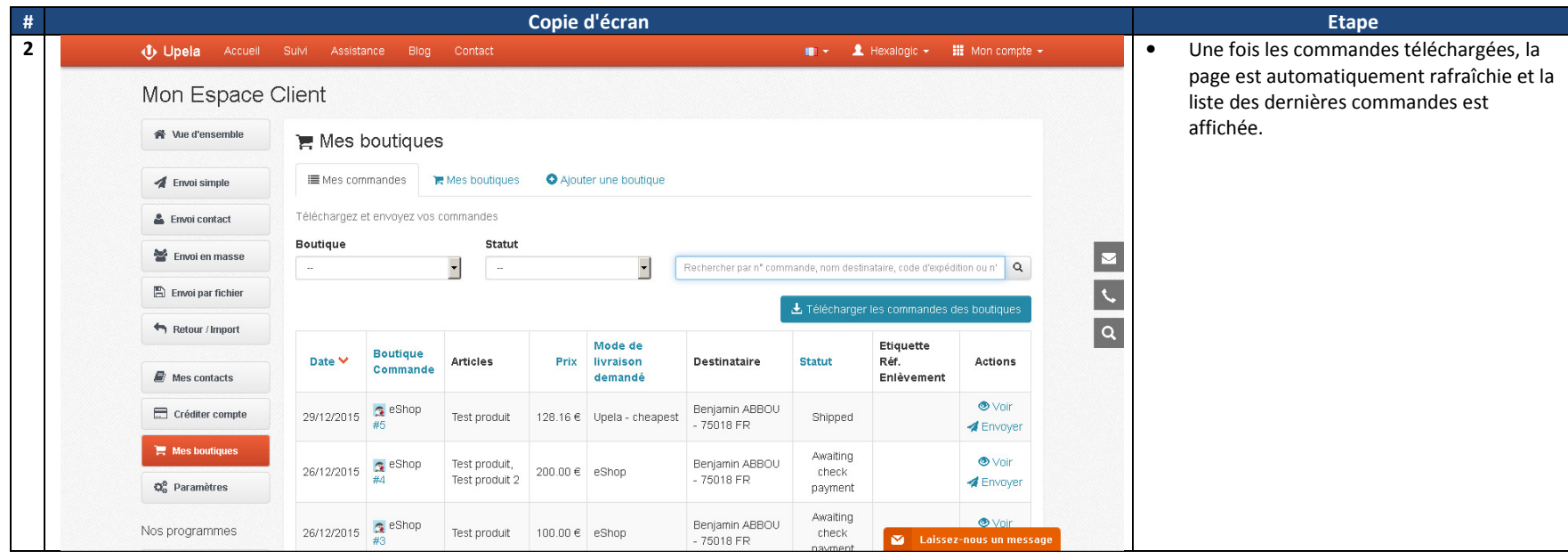

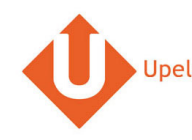

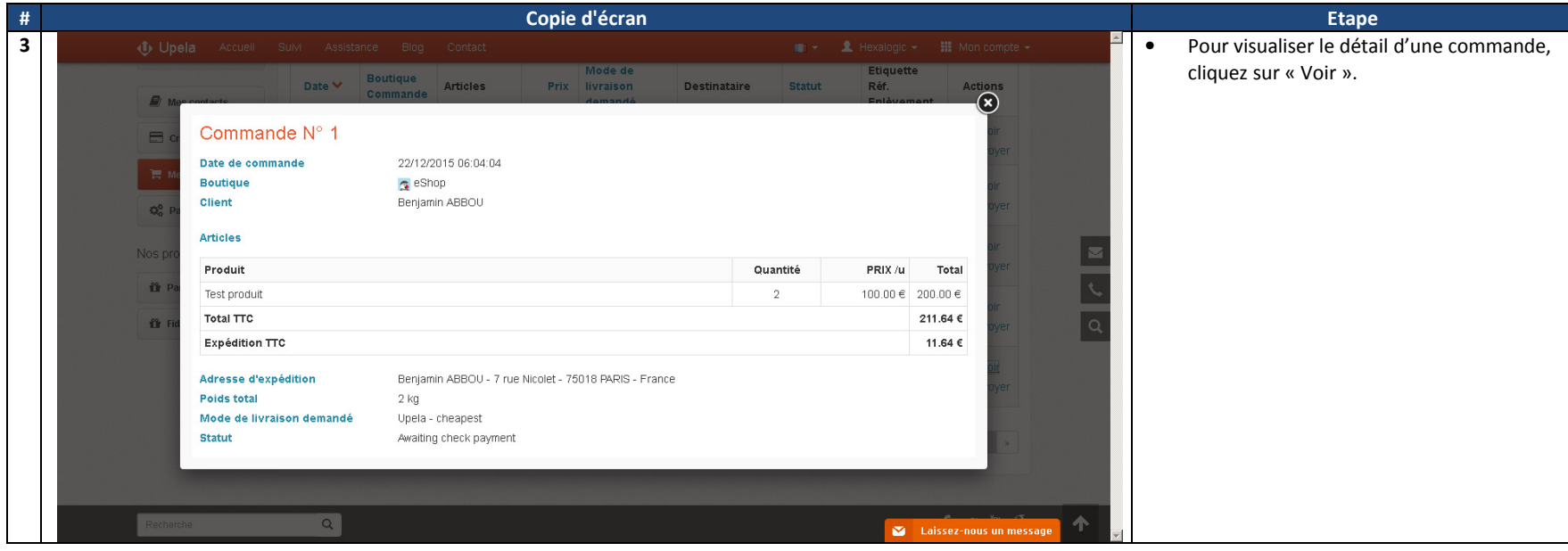

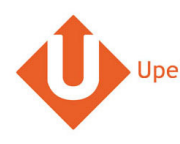

#### **7. Envoi d'une commande**

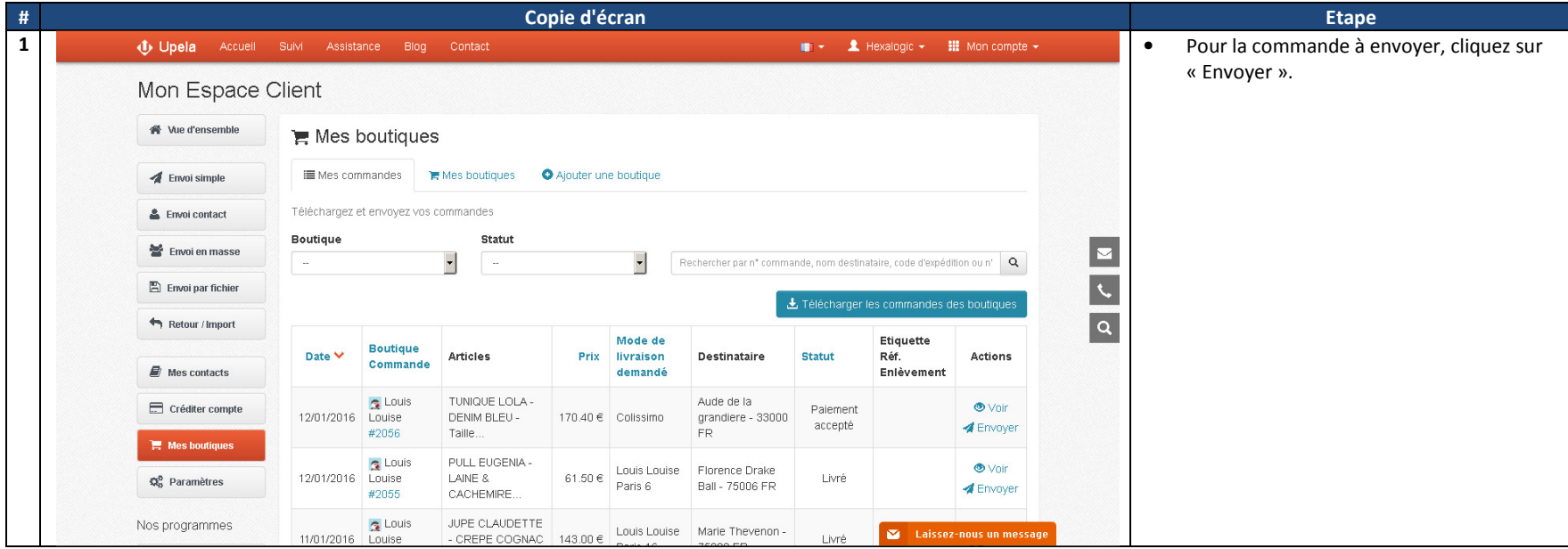

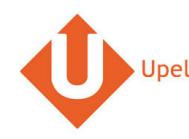

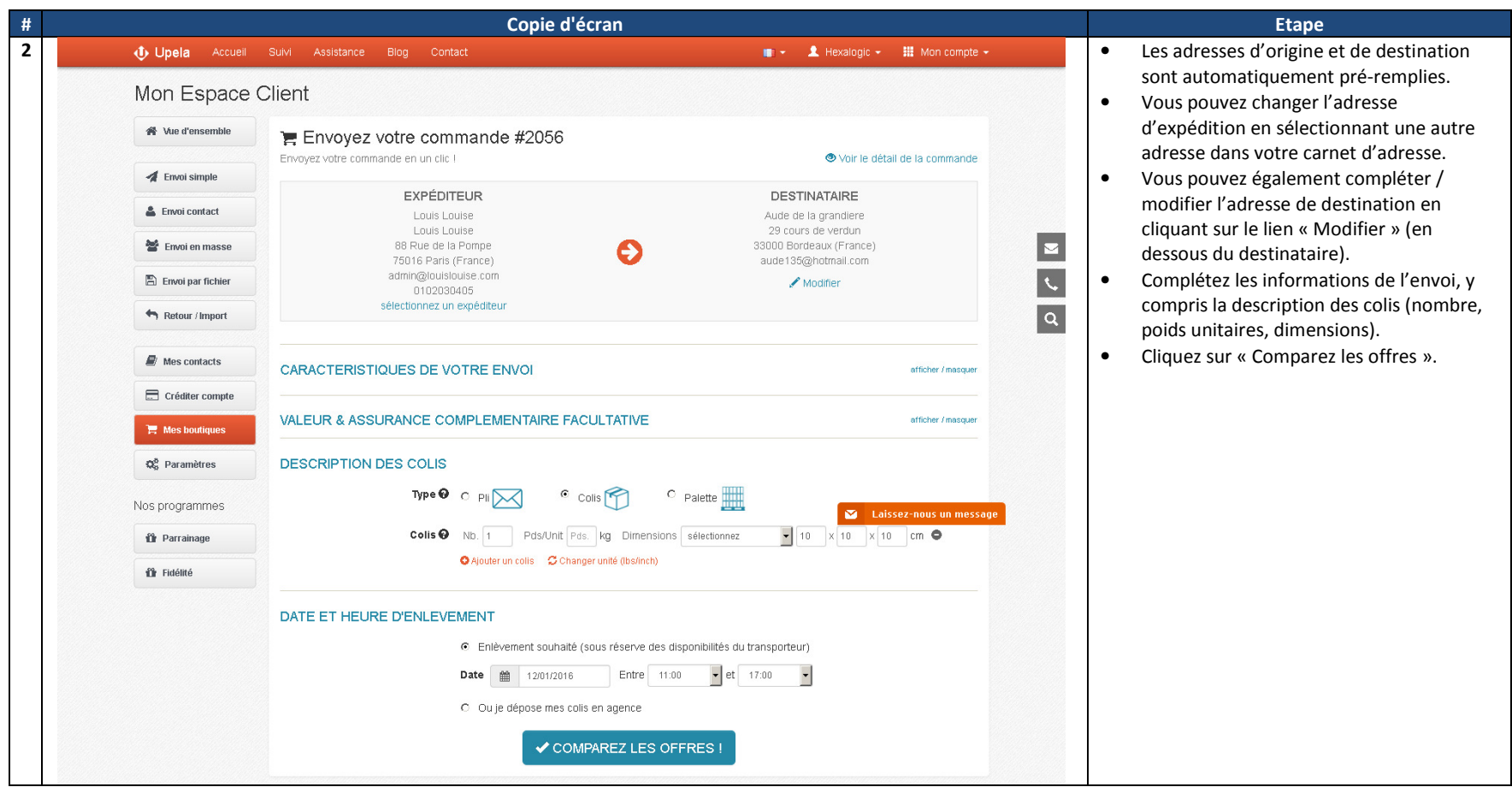